# Excel SQL语句在企业会计科目汇总中的应用

## 陈国栋(博士)

(华北水利水电大学管理与经济学院 郑州 450046)

【摘要】企业财务人员在处理企业会计科目汇总等问题时,如果单独使用Excel统计汇总功能非常繁琐并且容 易出错。本文将结合实例将Excel SQL和Excel统计汇总功能如数据透视表等结合起来,快速准确处理了会计科目 汇总、先筛选后汇总以及先汇总后筛选等问题。其最大的优点是,当数据源改变时只需点击刷新按钮即可得到重新 计算的结果,非常准确和方便。

【关键词】Excel SQL 会计科目 科目汇总

会计科目是指按照企业经济业务的内容和经济管理 的要求,对会计要素的具体内容进行分类核算的科目。按 其所提供信息的详细程度及其关系,又分为总分类科目和 明细分类科目。前者是对会计要素具体内容提供总分类 信息的会计科目,如"应收账款"、"原材料"等科目,后者 是对总分类科目作进一步分类、提供更详细更具体会计 信息科目,如"应收账款"科目按债务人名称设置明细科 目,反映应收账款具体对象。而会计科目汇总表则是由多 种会计科目组成,对各类会计科目的一种集合。

#### 一、企业会计科目汇总可使用Excel SQL语句

在企业财务工作中,经常需要对会计科目进行汇总。 当数据来自不同的工作簿,并且数据经常修改或添加时, 直接使用 Excel 汇总功能比如数据透视表时,工作量很 大。这时我们可以结合使用 Excel SQL 语句将 Excel SQL 与Excel的数据分析功能如数据透视表能功能结合起来, 可以使财务人员快捷、灵活、准确地处理财务数据,避免 单独使用Excel操作时的繁琐和容易出错等问题。

Excel 的 SQL 功能在 Excel 功能区获取外部数据组 中。使用Excel SQL功能时,Excel通过OLE DB接口获取 外部数据源,同时可以在数据源连接属性定义选项的命 令框中输入SQL语句,然后Excel会执行SQL语句并返回 结果。Excel可以获取的外部数据源格式很丰富包括Excel 文件格式、Access文件格式等。下面结合实例详细介绍 Excel SQL在企业会计科目汇总中的具体应用。

## 二、实例分析

某企业有三个分公司,分公司一、分公司二和分公司 三。年底时三个分公司的财务人员将会计科目表发到总 公司财务部。总公司财务人员需要进行会计科目汇总。数 据格式如表1。

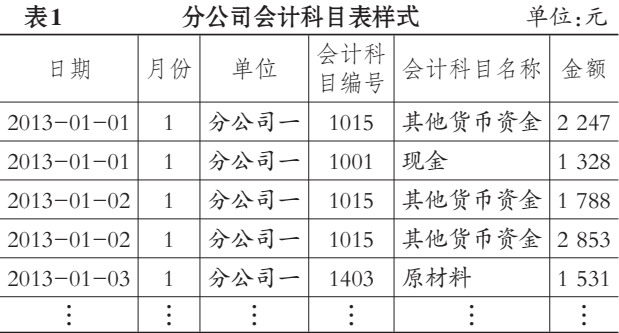

对于这个问题,财务人员一般会先将三个分公司的 数据通过复制粘贴集中到一张Excel工作表上,然后使用 数据透视表等功能进行汇总分析。但是,这个问题的难点 在于三个分公司的报表可能需要多次添加数据、修改数 据等。这时总公司财务人员就需要多次进行重复操作,不 仅麻烦并且容易出错。当分公司数目较多时,更是让财务 人员感到棘手。此类问题的彻底解决需要使用 Excel 的 SQL语句。步骤如下:

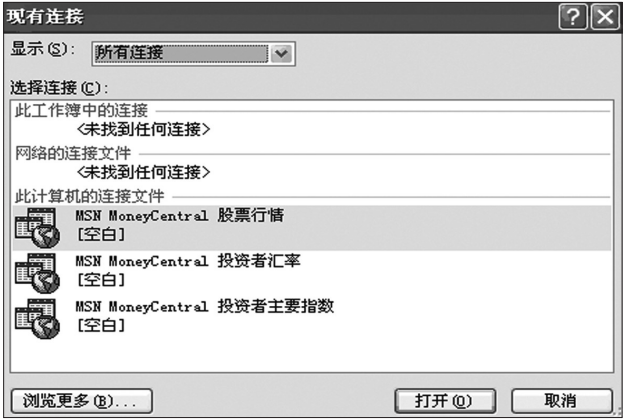

图 1 现有连接对话框

1. 新建一个名为科目汇总的工作簿。然后点击Excel 2010数据选项卡中获取外部数据组中的现有连接,然后 出现现有连接对话框。

2. 点击现有连接对话框中左下角的浏览更多按钮, 打开存放数据的文件夹。选择"分公司一"工作簿,点击打 开按钮,如图2。

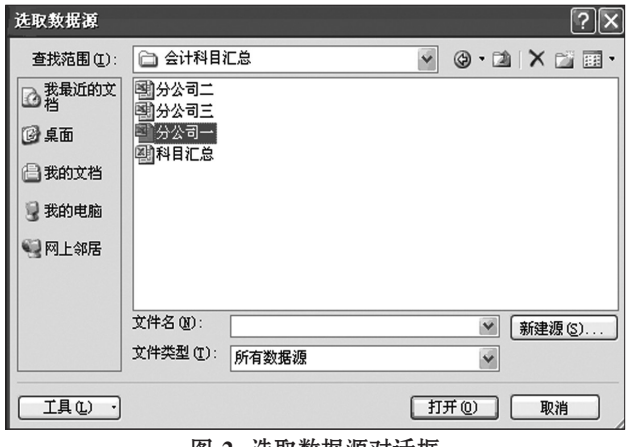

图 2 选取数据源对话框

3. 选中"财务部一",点击确定按钮,如图3。

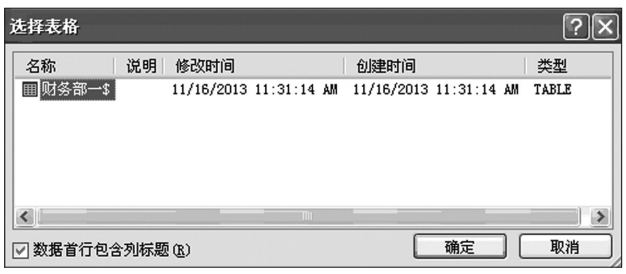

图 3 选取表格话框

4. 在出现的导入数据对话框中数据导入方式选择数 据透视表,如图4。

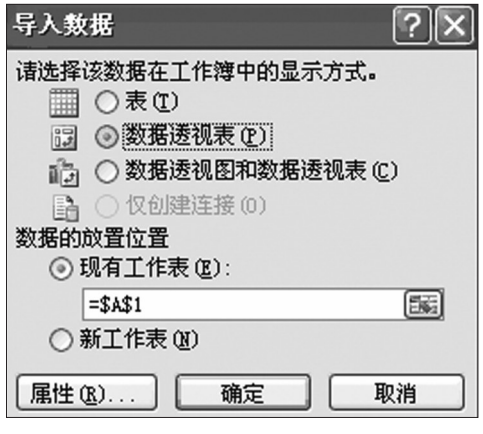

#### 图 4 导入数据话框

5. 点击属性按钮,在定义选项卡上命令文本中输入 以下SQL语句,然后点击确定。

select \* from [D:\会计科目汇总\分公司一.xls].[财 务部一\$]

UNION ALL

select \* from [D:\会计科目汇总\分公司二.xls].[财 务部二\$]

UNION ALL

select \* from [D:\会计科目汇总\分公司三.xls].[财 务部三\$]

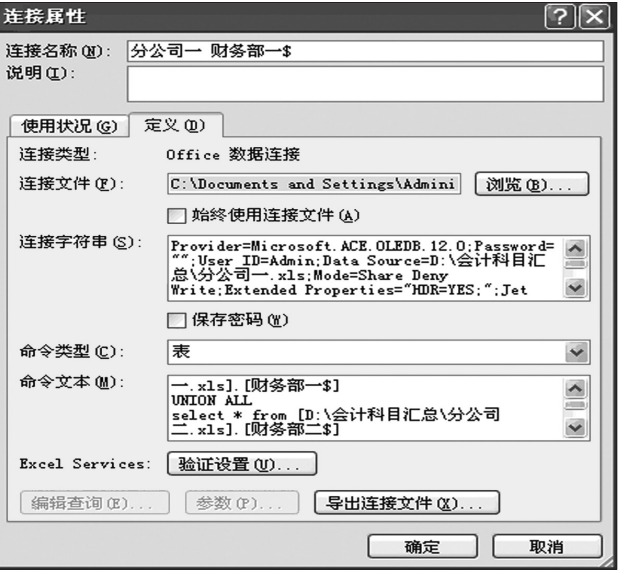

## 图 5 连接属性话框

6. 在数据透视表中,将单位字段拖动到行标签,将会 计科目名称拖动到列标签,将月份字段拖动到报表筛选, 金额字段拖动到∑数值中,汇总结果如表2。如果源数据 改变,单击数据选项卡中的刷新即可得到重新计算的数 据,非常方便。

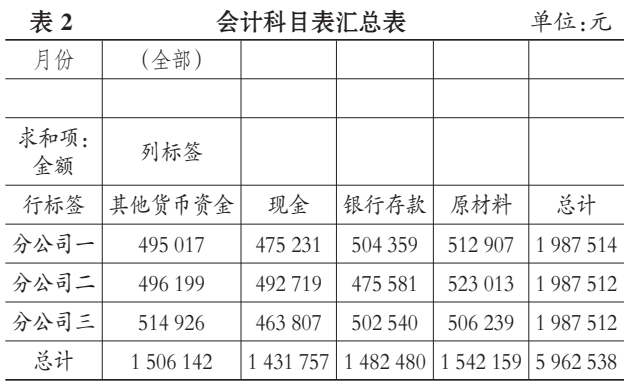

使用 Excel SQL 语句还可以先进行筛选,然后汇总。 例如分别筛选出三个分公司金额的前 3 名然后汇总的 SQL语句如下:

select top 3[财务部一\$].金额,[财务部一\$].日期, [财务部一\$].单位,[财务部一\$].会计科目名称

from [D:\会计科目汇总\分公司一.xls].[财务部一 \$] ORDER BY[财务部一\$].金额 DESC UNION ALL

 $\Box \cdot 80 \cdot 2014.5 \pm$ 

# 用友 U872 累计折旧处理改进

## 张文福

(浙江东方职业技术学院 浙江温州 325011)

【摘要】用友U872财务管理软件凭借其完善的功能及丰富的业务整合能力,在企业中得到广泛运用。然而,在 固定资产管理模块中,由于软件自身的缺陷,使得正常业务核算出现了一些问题。本文通过实例加以分析,并提出解 决对策。

【关键词】固定资产 累计折旧 用友软件

用友U872财务管理软件固定资产管理模 块是为加强企业固定资产核算与管理而开发 的一个子系统,主要功能有固定资产增减、折 旧的计提、相关变动单的处理等。然而笔者在 使用U872进行业务核算中发现存在累计折旧 计算不正确情形。下面以一实例说明,某企业 2012年1月初固定资产卡片如右表所示:

#### 2012年1月初固定资产明细表

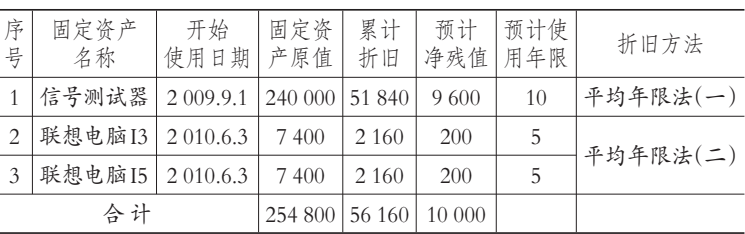

(select top 3[财务部二\$].金额,[财务部二\$].日期, [财务部二\$].单位,[财务部二\$].会计科目名称

from [D:\会计科目汇总\分公司二.xls].[财务部二 xls].[财务部—\$]

\$] ORDER BY[财务部二\$].金额 DESC)

UNION ALL

(select top 3[财务部三\$].金额,[财务部三\$].日期, [财务部三\$].单位,[财务部三\$].会计科目名称

from [D:\会计科目汇总\分公司三.xls].[财务部三 \$]ORDER BY[财务部三\$].金额 DESC)

表 3 筛选后的会计科目汇总表

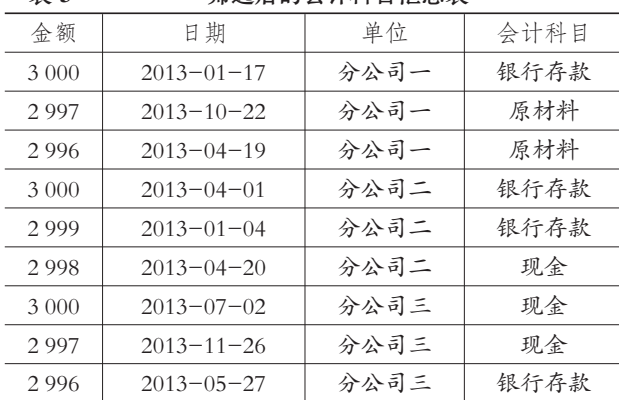

使用 Excel SQL 语句也可以进行先汇总,再筛选。例 如筛选出三个分公司所有金额的前5名的SQL语句如下:

select top 5 日期,单位,会计科目名称,金额

from(select ∗ from[D:\会计科目汇总\分公司一.

UNION ALL

select \* from [D:\会计科目汇总\分公司二.xls].[财 务部二\$]

UNION ALL

select \*\* from [D:\会计科目汇总\分公司三.xls].[财 务部三\$]

ORDER BY 金额 DESC)

表 4 牛汇总后筛洗得到的会计科目表 单位:元

| 日期               | 单位   | 会计科目 | 金额      |
|------------------|------|------|---------|
| $2013 - 04 - 01$ | 分公司二 | 银行存款 | 3 0 0 0 |
| $2013 - 07 - 02$ | 分公司三 | 现金   | 3 0 0 0 |
| $2013 - 01 - 17$ | 分公司一 | 银行存款 | 3 0 0 0 |
| $2013 - 01 - 04$ | 分公司二 | 银行存款 | 2999    |
| $2013 - 04 - 20$ | 分公司二 | 现金   | 2998    |

【注】本文系华北水利水电大学管理科学与工程省 级重点学科建设经费资助。

#### 主要参考文献

林盘生.Excel 2010 SQL完全应用.北京:电子工业出 版社,2011